## PREP - Editing User Roles

1. Login to PREP and go to User Administration

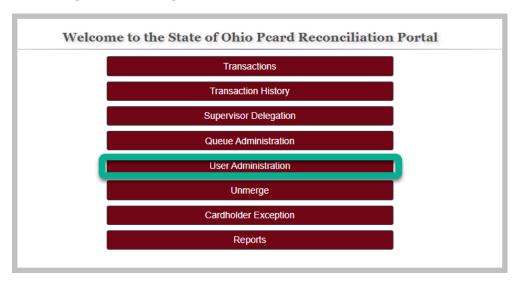

- 2. Search for the user by entering employee ID or last name
- 3. Click 'Select' in the row where the user's information is found

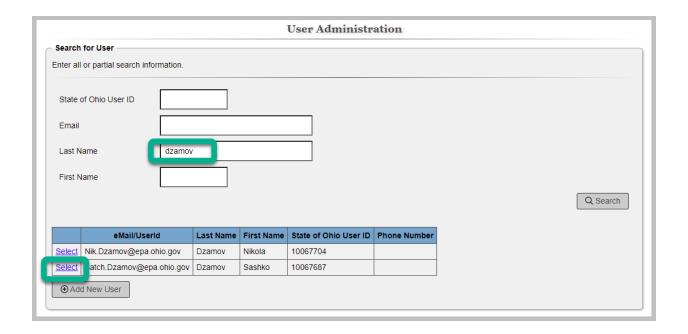

4. To add a role, click the 'Add Access' button

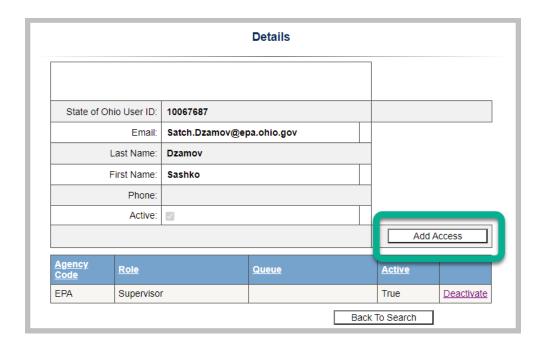

5. Select the needed role(s)

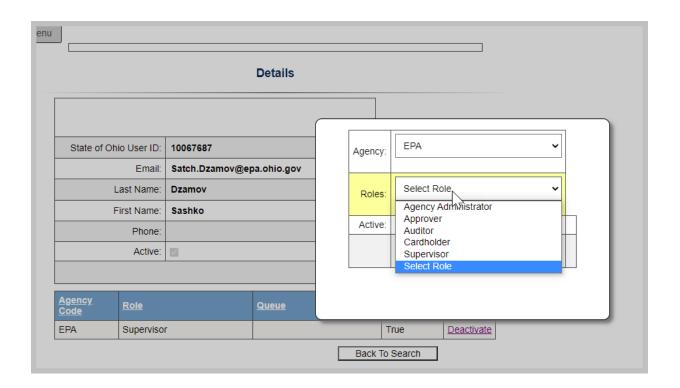

6. To remove a role, click on the 'Deactivate' link next to the role in the user's permissions grid

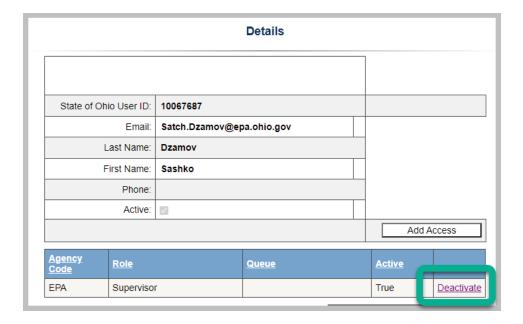

7. Process complete